Anleitung HTML Code mittels WordPress auf eigene Webseite einfügen.

- 1. WordPress öffnen und die gewünschte Seite wo Sie den Code einfügen möchten.
- 2. Nun bitte die Webseite mit den Codes öffnen[, https://www.willer-apotheken.de/backlinks/](https://www.willer-apotheken.de/backlinks/)
- 3. Suchen Sie sich dort die passende Größe des Logos für Ihre Webseite aus und kopieren sich den Code unter dem Logo.

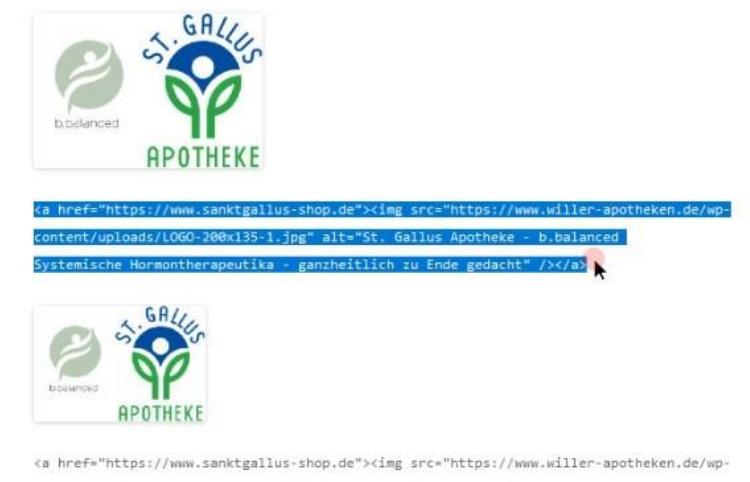

content/uploads/LOGO-150x101-1.jpg" alt="St. Gallus Apotheke - b.balanced Systemische Hormontherapeutika - ganzheitlich zu Ende gedacht" /></a>

4. In Ihrem WordPress öffnen Sie den Punkt Shortcode unter Widgets

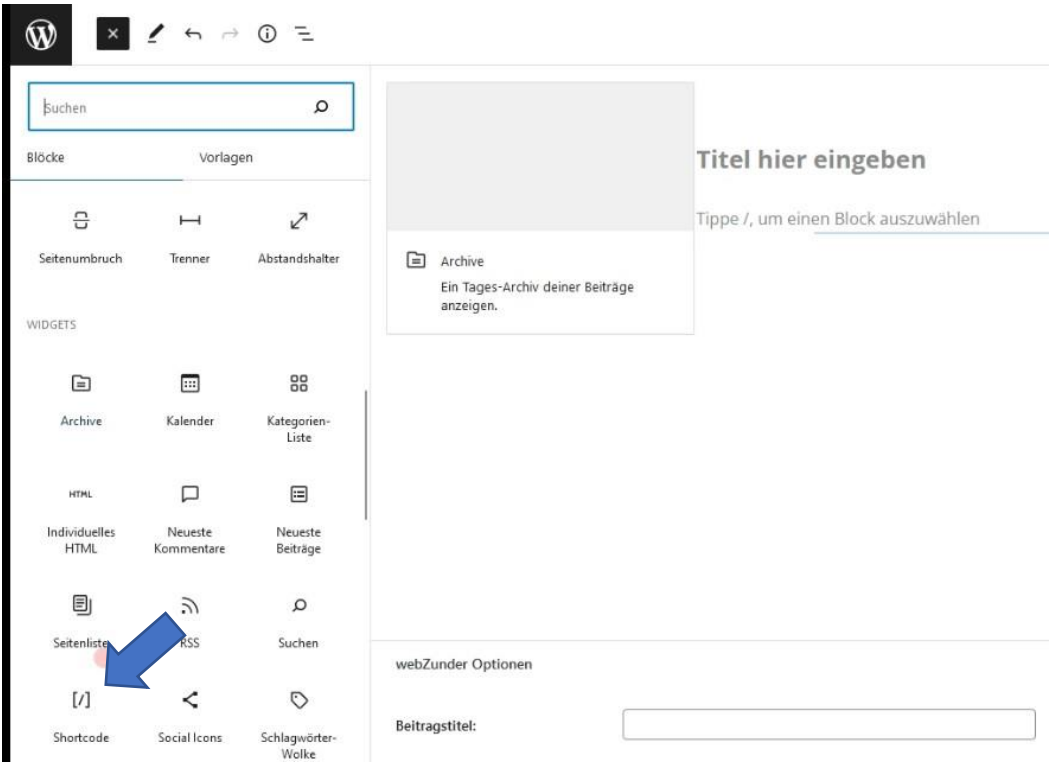

5. Nun öffnet sich ein Fenster in dem Sie den Code einfügen können, danach bitte speichern.

## Titel hier eingeben **[/] :: (1)** ck auszuwählen  $\ddot{\cdot}$ [/] Shortcode <a href="https://www.sanktgallus-shop.de"><img src="https://www.willer-apotheken.de /wp-content/uploads/LOGO-200x135-1.jpg" alt="St. Gallus Apotheke - b.balanced Systemische Hormontherapeutika - ganzheitlich zu Ende gedacht" /></a>

6. Nach dem Speichern können Sie ihre Webseite neu veröffentlichen und überprüfen ob das Logo an der richtigen Stelle ist und der Link funktioniert.

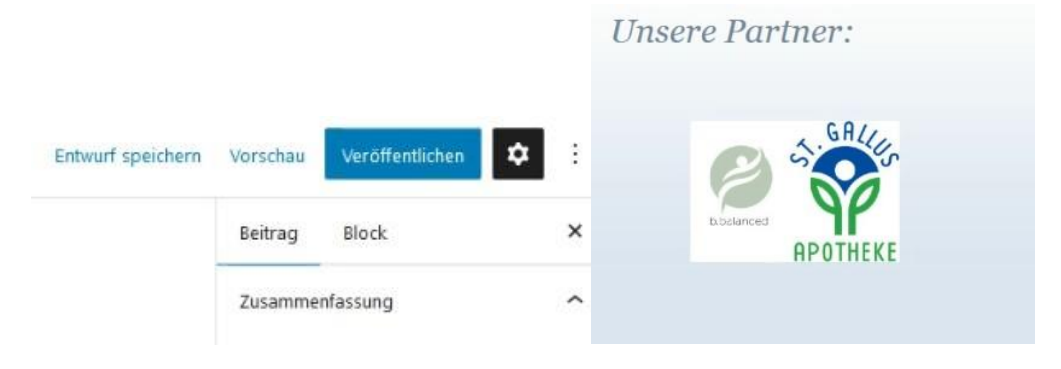